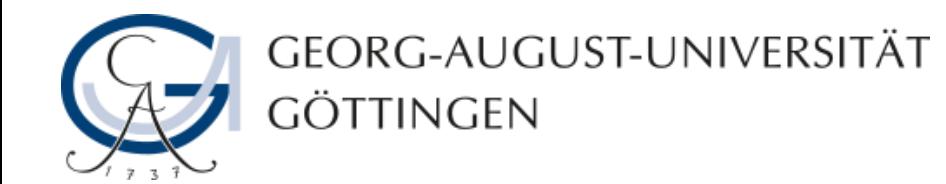

# **Whiteboard beschriften in Adobe Connect**

# **Adobe Connect - Anleitung**

**19.03.2019**

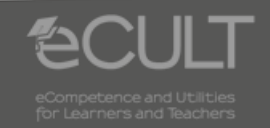

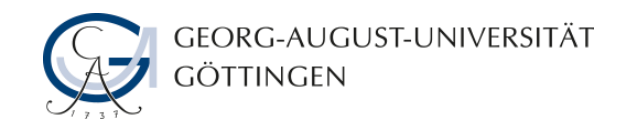

## **Schreiben**

• **Um auf das Whiteboard zu schreiben, klicken Sie in der Menüleiste auf das T-Icon und anschließend auf einen beliebigen Punkt der Schreiboberfläche.**

• **Sie können für den Text verschiedene Schriftgrößen und Schriftfarben auswählen.**

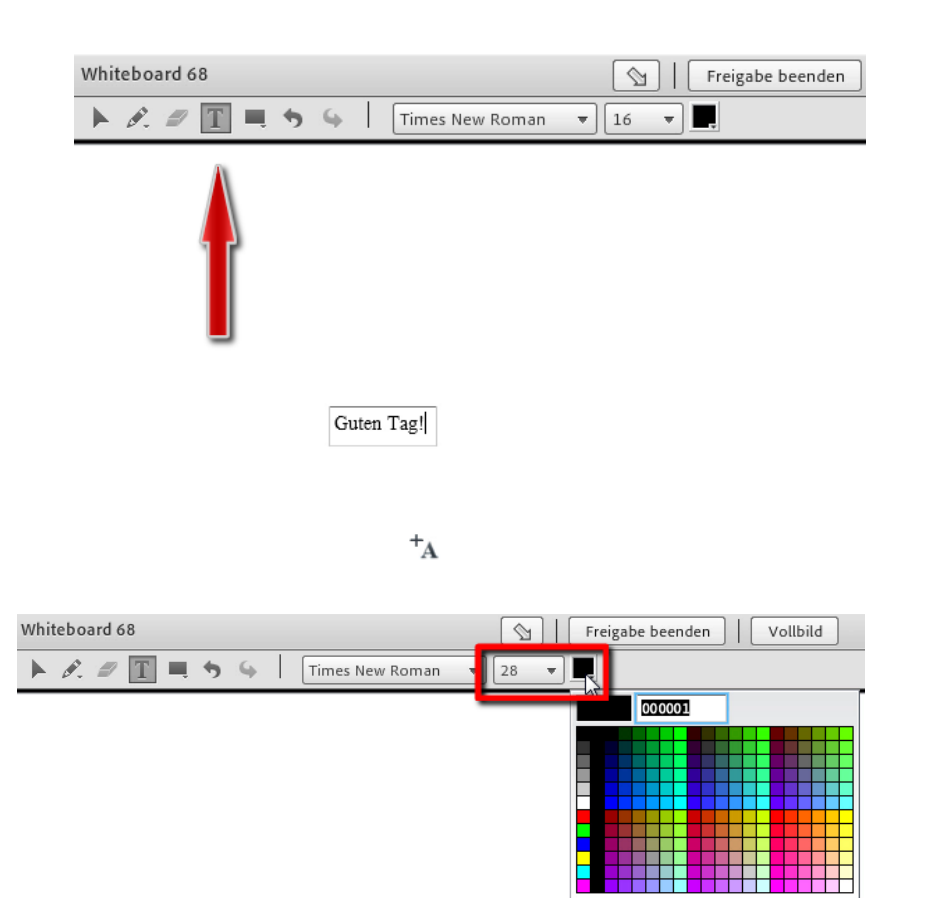

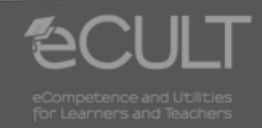

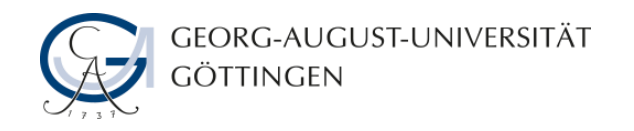

### **Zeichnen**

• **Zum Zeichnen klicken Sie auf das Formen-Icon. Wählen Sie eine Farbe aus, klicken Sie auf das Whiteboard, halten Sie die linke Maustaste gedrückt und ziehen Sie die Fläche in die gewünschte Größe. Ihnen stehen dabei verschiedene Formen zur Verfügung.**

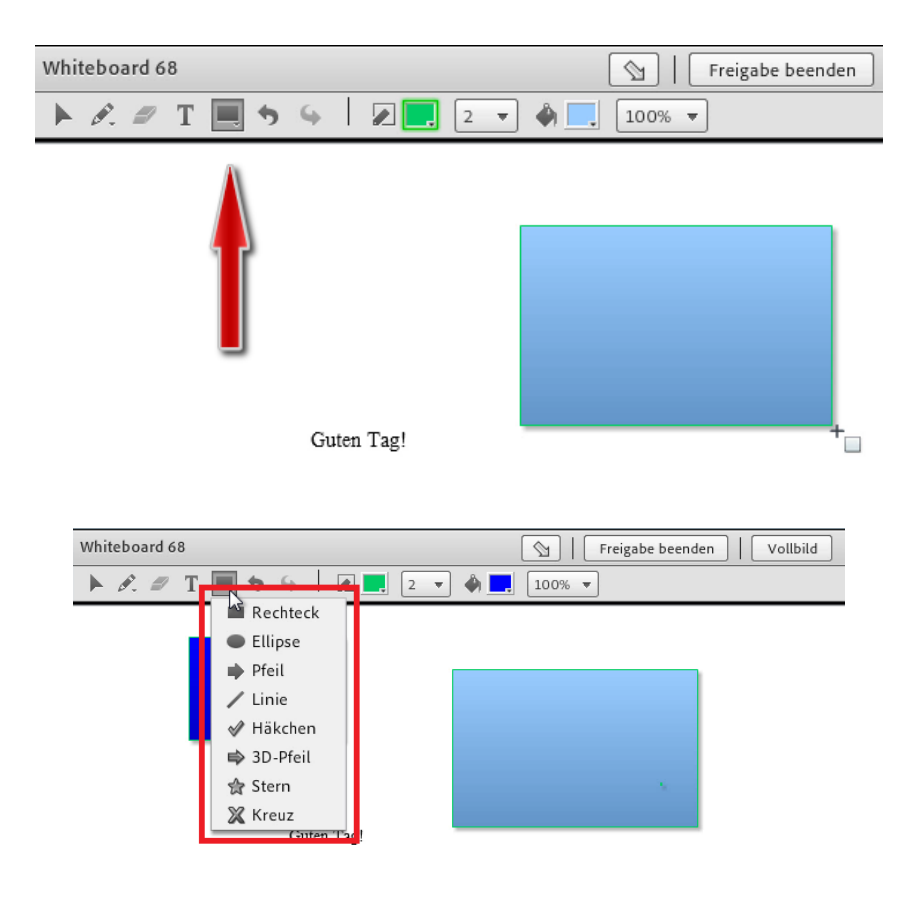

Willkommen bei unserer Sitzung!

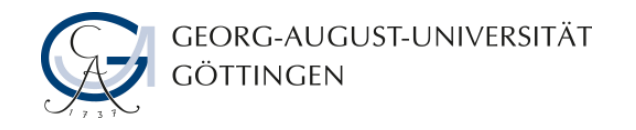

## **Größe ändern**

• **Um die Größe der gezeichneten Elemente nachträglich zu verändern, klicken Sie auf das Pfeilsymbol und wählen Sie anschließend eine Form auf dem Whiteboard. Ziehen Sie an deren Rand bis die gewünschte Größe erreicht ist.**

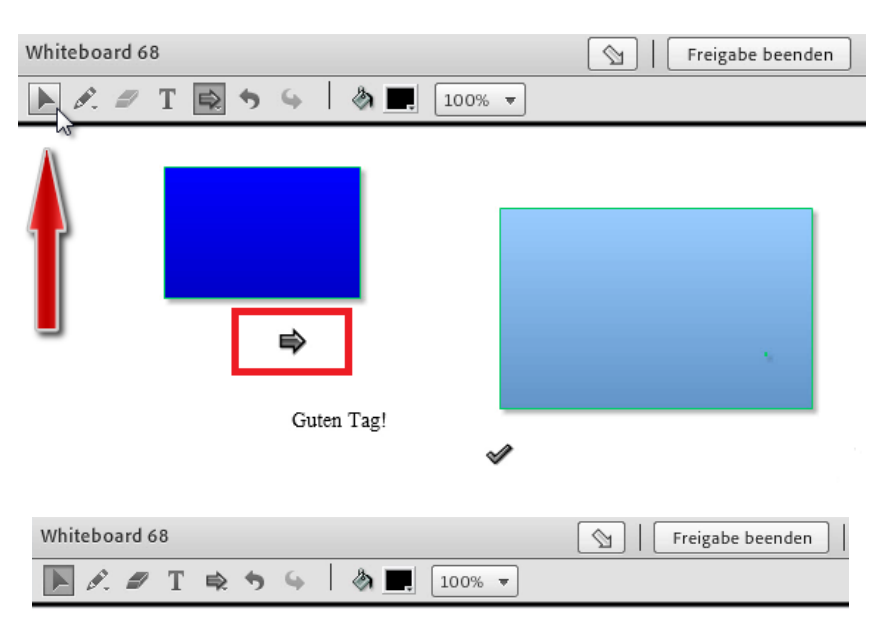

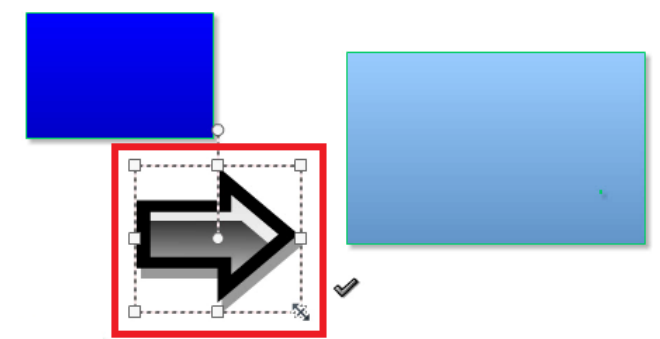

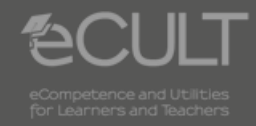

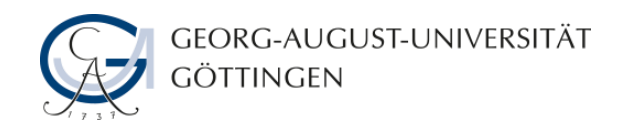

#### **Elemente verschieben**

• **Wenn Sie ein Element bewegen möchten, klicken sie in dieses hinein und verschieben Sie es auf dem Whiteboard in eine beliebige Position.**

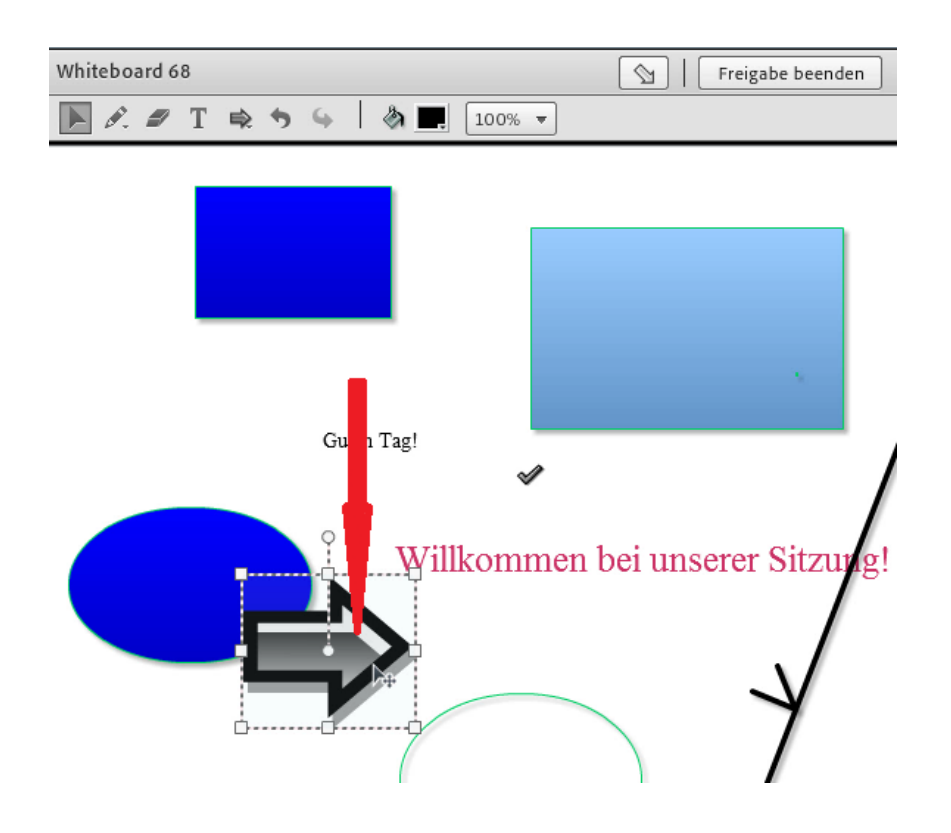

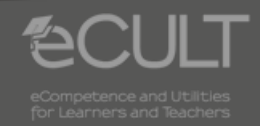

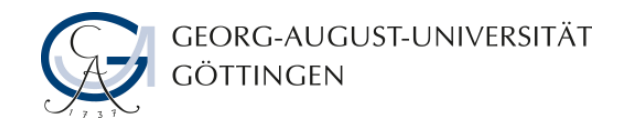

### **Formen drehen**

• **Um eine Form zu drehen, klicken Sie diese an und ziehen Sie an dem Punkt, an dem das kleine Kreissymbol erscheint nach links oder rechts.**

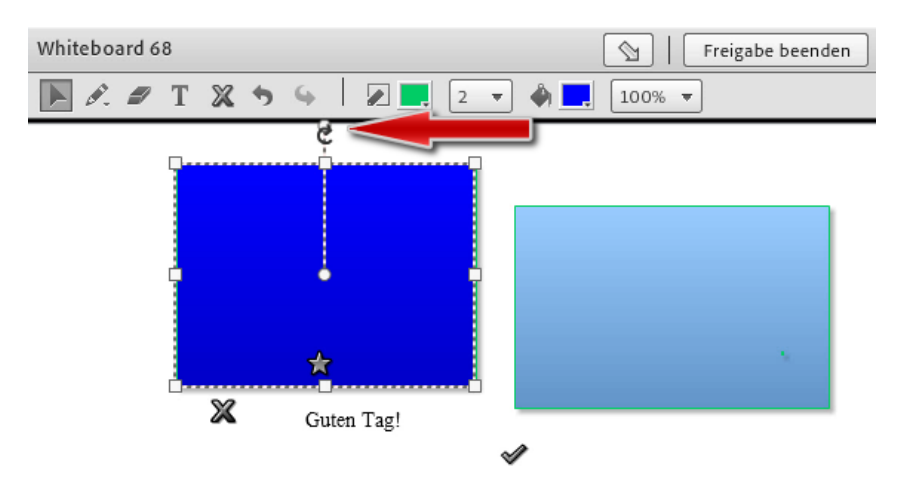

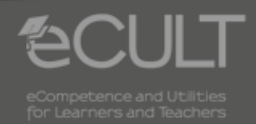

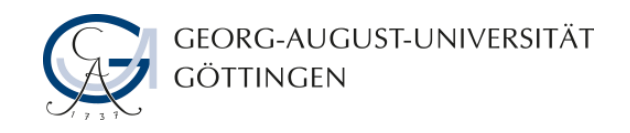

## **Elemente löschen**

• **Mit dem Radiergummi-Icon können Sie Elemente löschen. Um mehrere Elemente gleichzeitig zu löschen, klicken Sie auf das Pfeil-Icon, halten Sie die Taste Steuerung gedrückt und wählen sie mit der Maus die Gegenstände aus. Löschen Sie diese nun mit dem Radiergummi.**

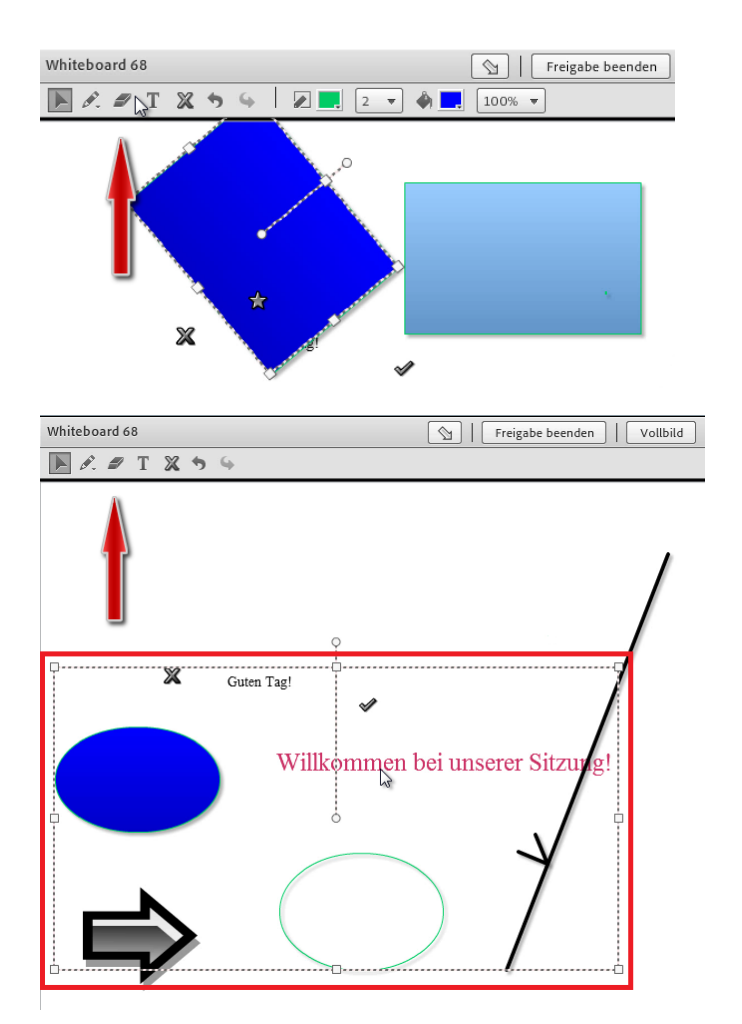

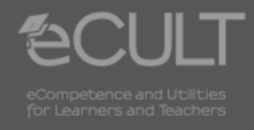

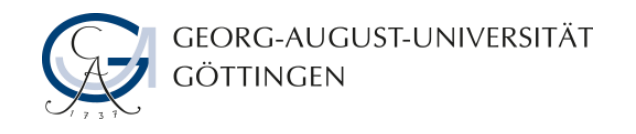

## **Stift-Icon**

- **Mit dem Stift-Icon können Sie freie Formen zeichnen.**
- **Strichstärke und Farbe sind variabel.**

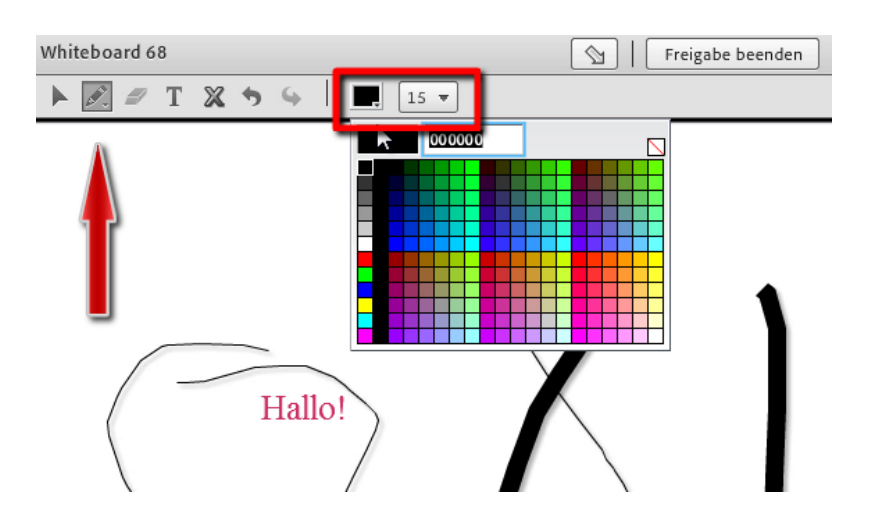

• **Sie können auch den geschriebenen Text farbig hervorheben.**

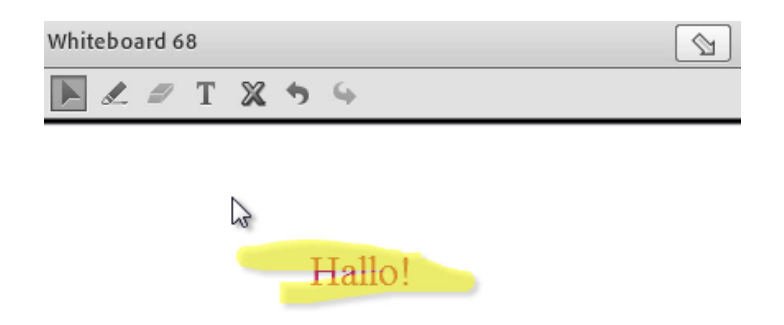

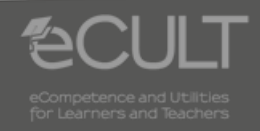